### Blue Medicare Advantage

### Patient360

How to navigate Patient360 through the Availity Portal

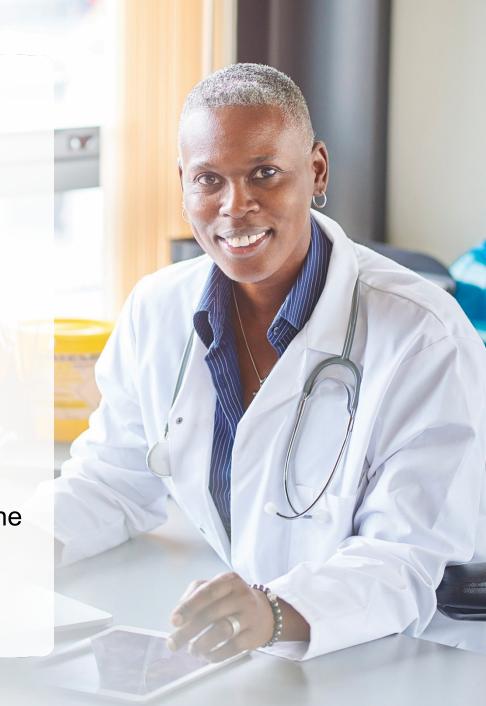

#### Patient360 overview

- Patient360 is an interactive dashboard that gives instant access to detailed member information:
  - This includes demographic information, care summaries, claims details, authorization details, pharmacy information and care management related activities.
  - Medical providers have the option to include feedback for each gap in care that is listed on the patient's Active Alerts that are posted on the application's Member Summary.
- Availity role assignment: Clinical Role > Patient360
- How to access Patient360 through the Availity Portal:\*
  - Availity Portal > Select Payer Spaces > Applications Tab
  - Eligibility and Benefits

### **Availity role assignment**

- Required Availity role assignment:
  - Patient360/Patient Health History
- Availity administrator will locate within the Clinical Roles section.

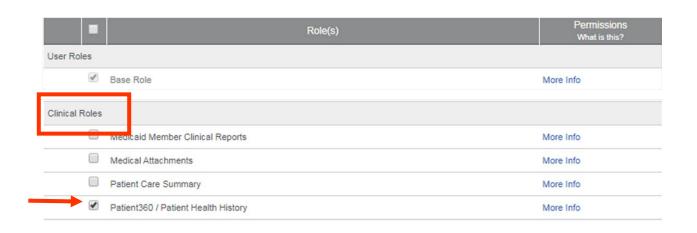

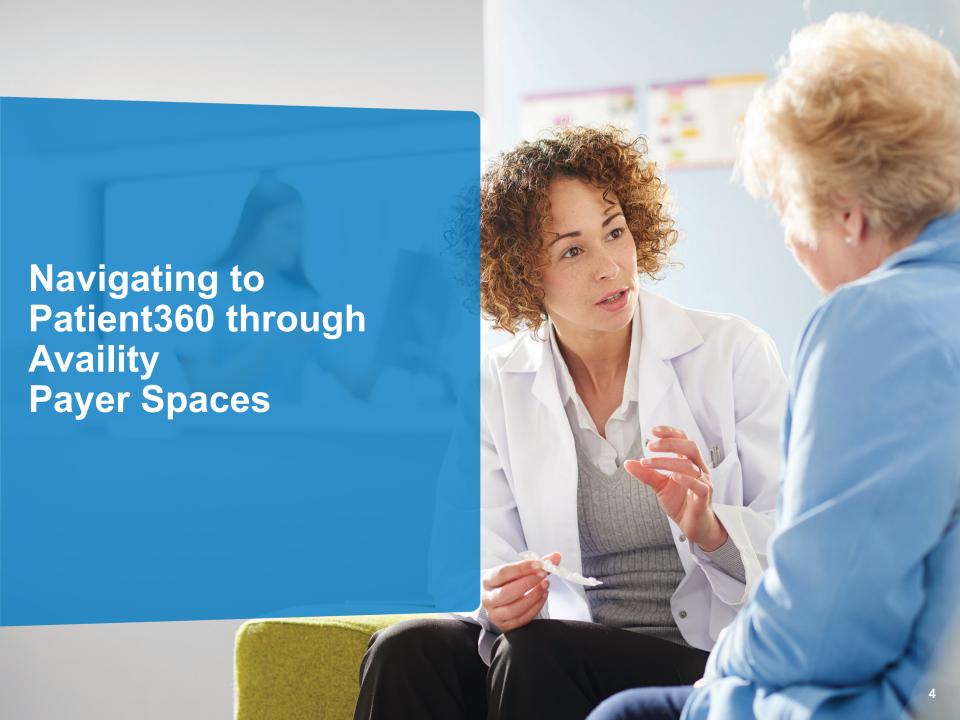

## Steps to access Patient360 through Availity Payer Spaces

- Select Payer Spaces.
- Choose the payer brand.

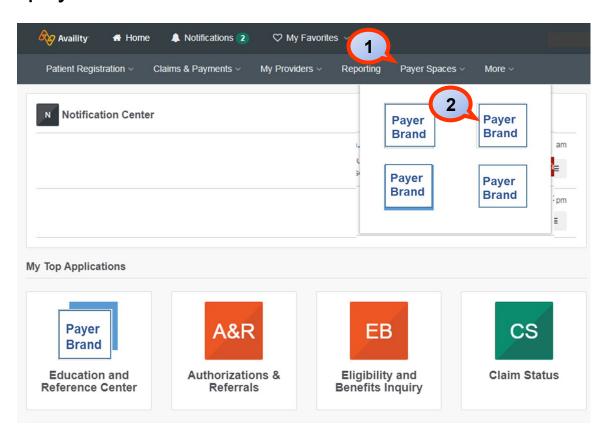

# Steps to access Patient360 through Availity Payer Spaces (cont.)

- 3. Select Applications.
- Select Patient360.

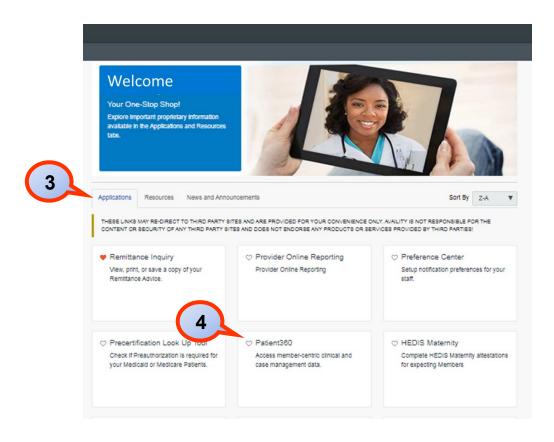

### Steps to access Patient360 through Availity Payer Spaces (cont.)

Complete the fields on the *Patient360* application: Organization Tax ID NPI\* Patient360 Patient ID Organization @ Select an Organization Tax ID @ Select a Tax ID Express Entry @ Search for a Provider TIP: NPI @ Type the NPI in the field if it is not Patient ID @ loaded in Express

Patient First Name

Patient Date Of Birth

Entry.

Type ID exactly as it appears on member ID card

Scroll down the page and choose the appropriate Patient360 Sensitive Services Terms and **Conditions** (with or without sensitive information).

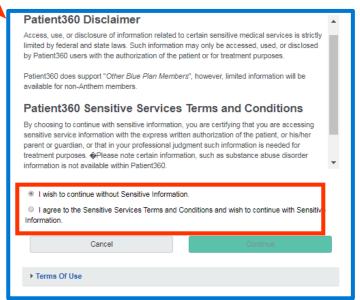

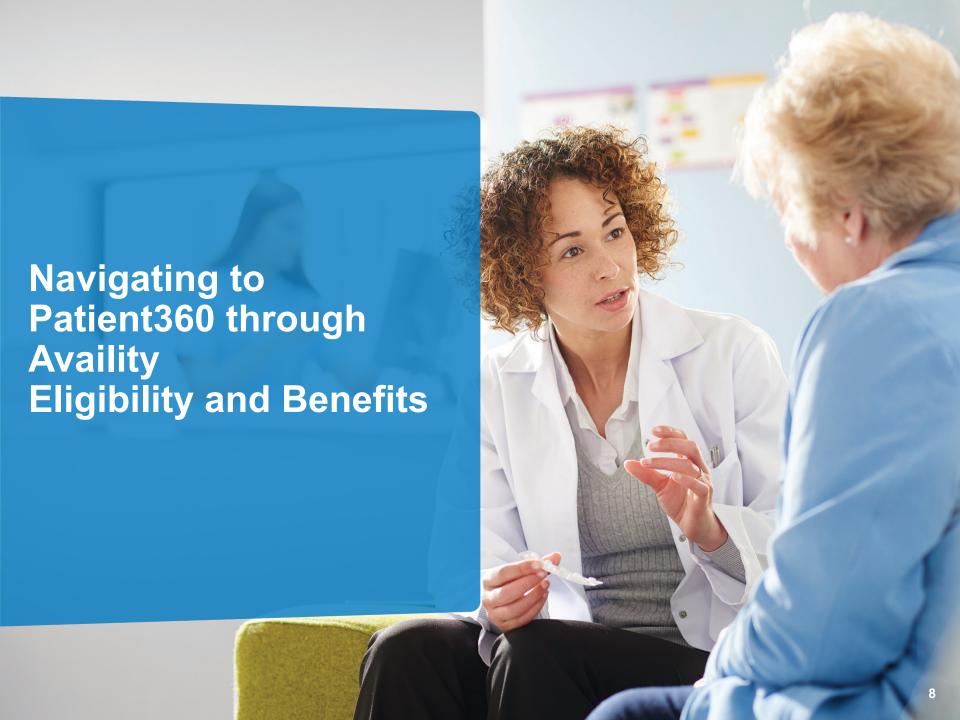

## Steps to access Patient360 through Eligibility and Benefits

- Select Patient Registration.
- Select Eligibility and Benefits.
- Complete all required fields on the Eligibility and Benefits page.

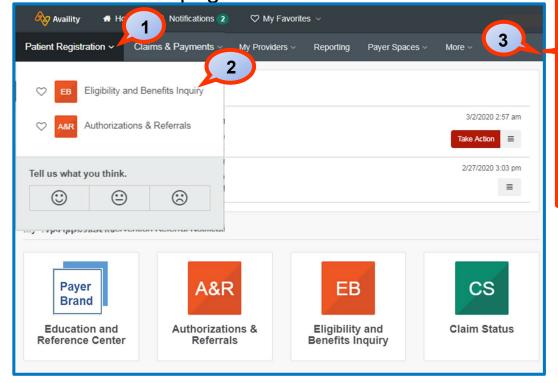

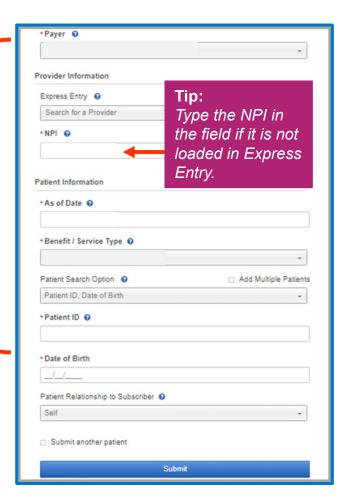

# Steps to access Patient360 through Eligibility and Benefits (cont.)

- 4. Select the **Patient360** tab from the member's *Eligibility and Benefits* screen.
- Choose the appropriate Patient360 Sensitive Services Terms and Conditions (with or without sensitive information).

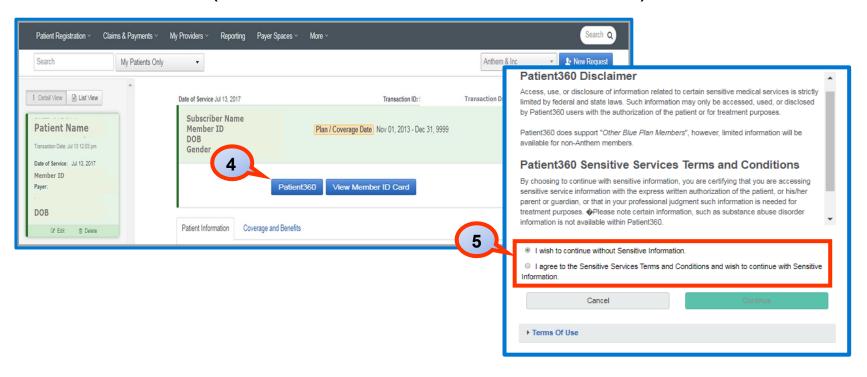

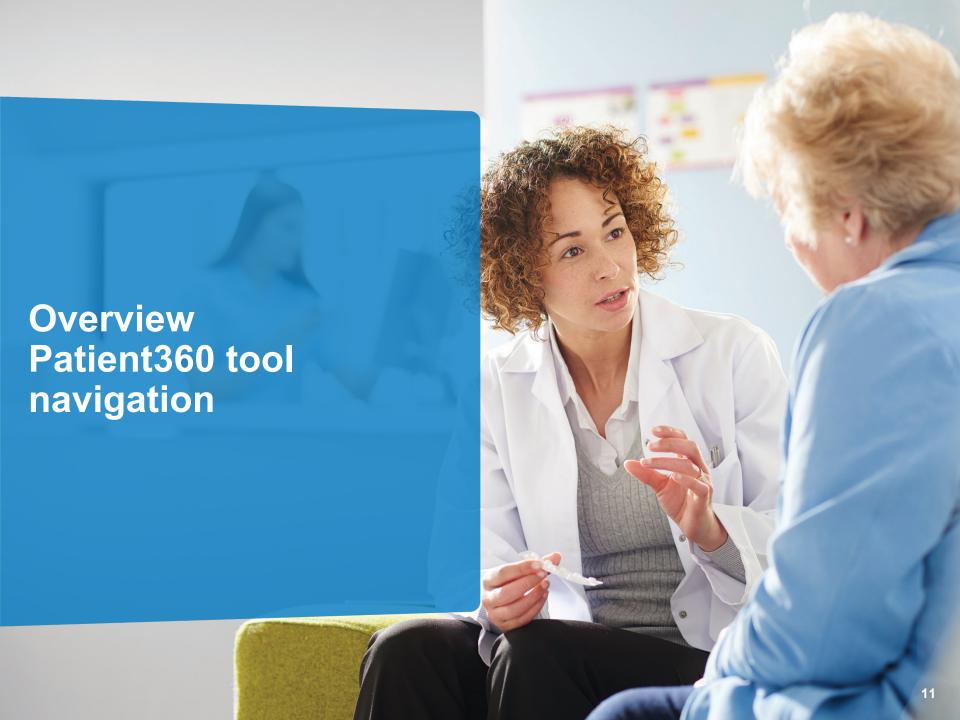

### Patient360 landing page — Member Summary

The *Patient* banner displays all of the demographic information on file for the member.

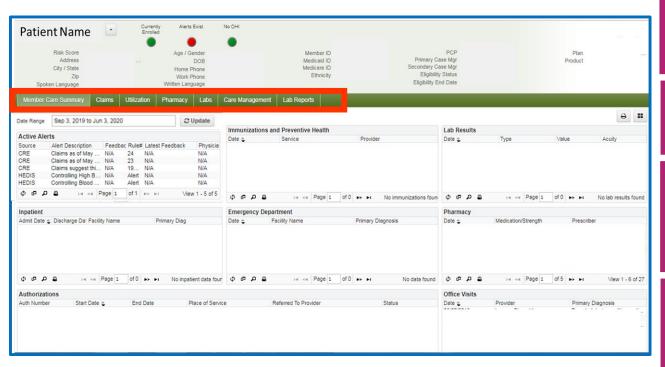

The *Claims* tab contains the member's claims history, including claim status, provider name, diagnoses and services rendered.

The *Utilization* tab provides details about active and inactive authorizations on file for the member.

The *Pharmacy* tab includes all the pharmacy information from **our** third-party pharmacies.

The Lab and Lab Reports tab include results from **our lab vendors**. You can also track and trend specific lab results along with identifying labs that fall outside of the normal ranges.

The Care Management tab provides a graphical representation of patient / care manager assessments, patient's enrollment into a care management (CM)/ disease management (DM) program, care plan details.

#### **Patient Banner details**

The *Patient Banner* includes a traffic light indicating the patient's enrollment status, gap in care alerts and if there is other health insurance (OHI) — secondary insurance.

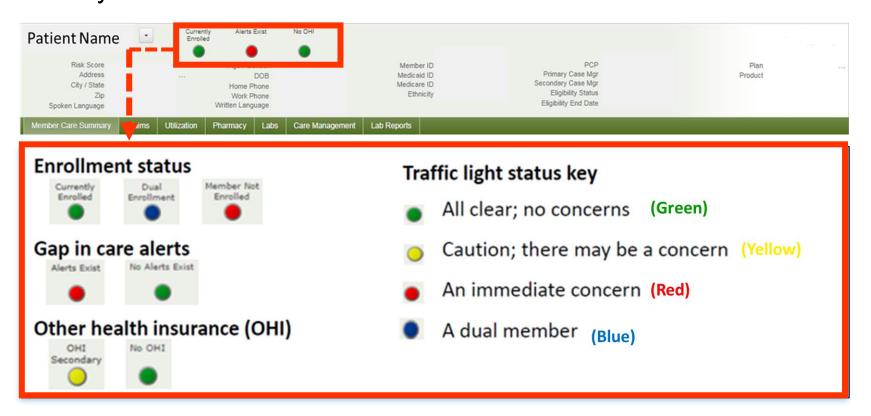

## Locate Care Gap Alerts within the *Active Alert* section

- Each clinical rules engine (CRE) describes a gap in the patient's care based on claims data:
  - Hover over the 

    CRE line item for a description.
  - To provide feedback, select the CRE line item.

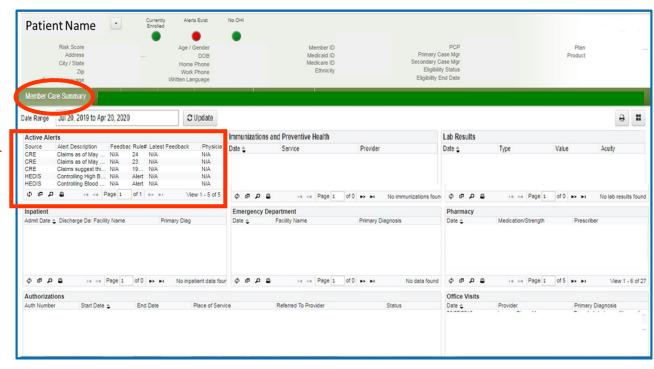

### Care Gap Alert Feedback

Choose the most appropriate feedback option from the menu.

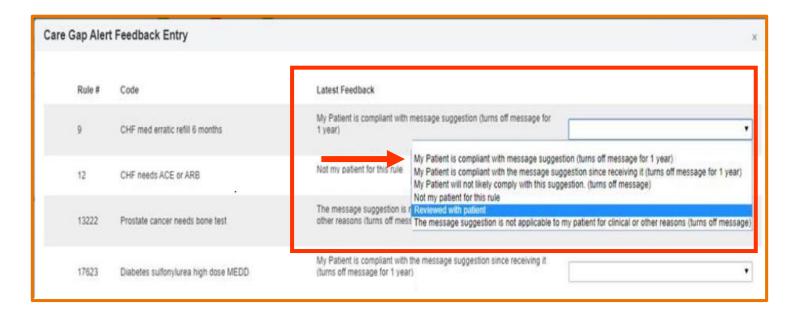

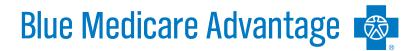

Blue Medicare Advantage is the trade name of Group Retiree Health Solutions, Inc. an independent licensee of the Blue Cross and Blue Shield Association.

IBCCARE-0060-20 December 2020 516068MUPENMUB

<sup>\*</sup> Availity, LLC is an independent company providing administrative support services on behalf of Blue Medicare Advantage.